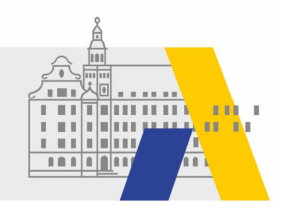

# Leitfaden zur Einrichtung des besonderen elektronischen Behördenpostfachs (beBPo) an Bayerischen Schulen

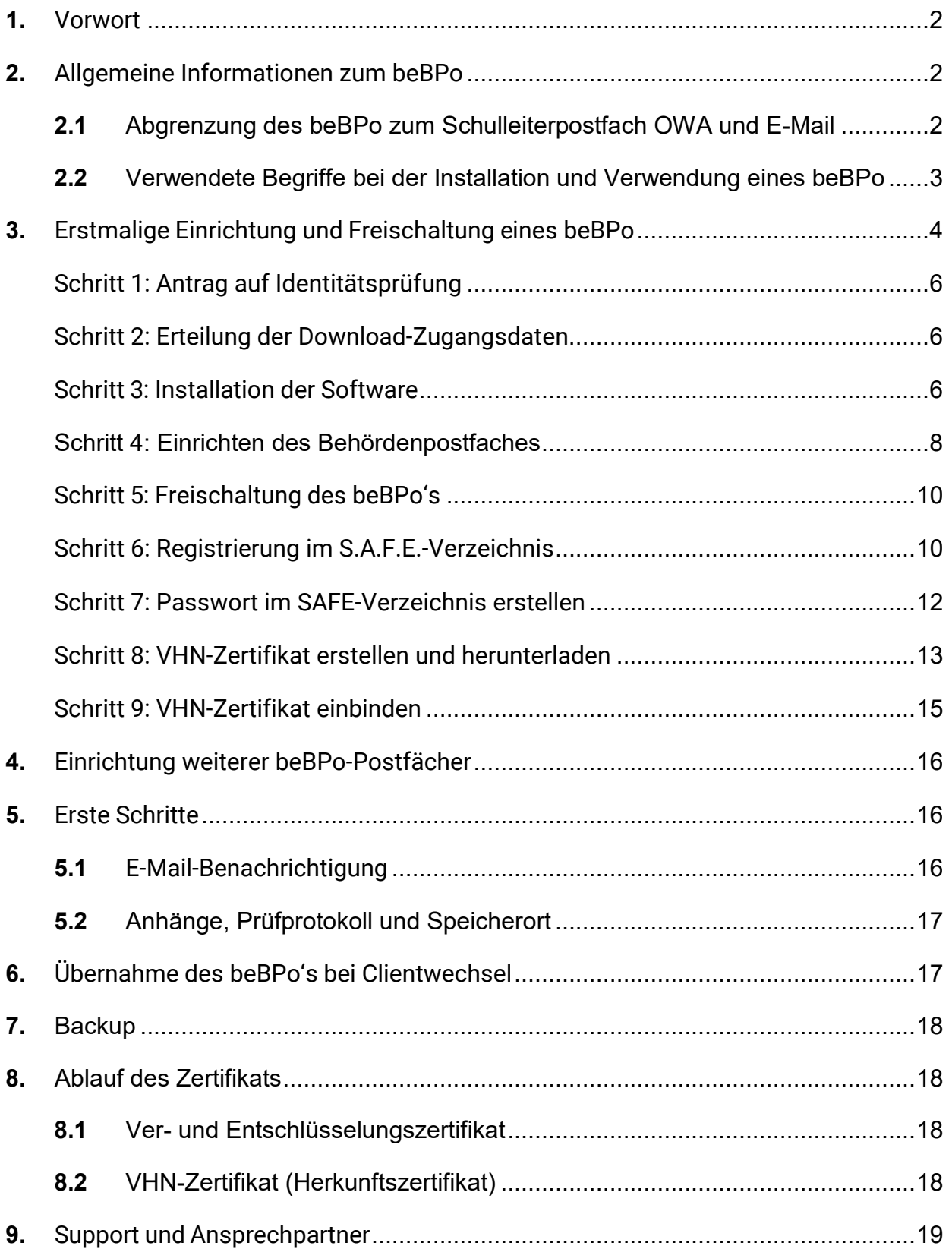

# **1.** Vorwort

Zum 1. Januar 2022 treten neue Vorschriften zur Teilnahmepflicht am elektronischen Rechtsverkehr in Kraft. Diese verpflichten alle Behörden am elektronischen Rechtsverkehr mit den Gerichten teilzunehmen. Schriftlich einzureichende Anträge und Erklärungen müssen danach von Behörden als elektronische Dokumente übermittelt werden.

Als sichere Übermittlungswege kommt derzeit das besondere elektronische Behördenpostfach (beBPo) in Betracht. Die notwendige Software zum Empfangen und Versenden von beBPo-Nachrichten sowie zur Verwaltung des beBPo ("Governikus COM Vibilia") steht allen Nutzern über eine Landeslizenz des Freistaats Bayern kostenlos zur Verfügung. Sie ermöglicht das Senden und Empfangen von elektronischen Nachrichten über den sicheren OSCI (Online Services Computer Interface) Protokollstandard.

Im folgenden Dokument wird die Schule, die das beBPo nutzt, als Nutzer bezeichnet. Sofern für Personen ausschließlich die männliche Form benutzt wird, geschieht dies nur aus Gründen der besseren Lesbarkeit und hat keinen diskriminierenden Hintergrund.

# **2.** Allgemeine Informationen zum beBPo

## **2.1** Abgrenzung des beBPo zum Schulleiterpostfach OWA und E-Mail

Bei der klassischen E-Mail werden E-Mailadressen zur Adressierung verwendet. Der Übertragungsweg ist dabei nicht immer Ende-zu Ende verschlüsselt. E-Mailadressen können beliebig gefälscht werden. Daher scheidet eine E-Mail für die Kommunikation mit Gerichten aus.

Das Schulleiterpostfach OWA schränkt die Zugangsmöglichkeiten durch die Nutzung eines Zertifikats ein. Dennoch ist das OWA für die Kommunikation mit Gerichten ungeeignet, da E-Mail-Protokolle verwendet werden, die für eine sichere Kommunikation ungeeignet sind. Das gleiche gilt für die Dienst-E-Mail.

Das beBPo bietet erweiterte Sicherheitsfunktionen:

- Ende-zu-Ende-Verschlüsselung, die auf dem Protokollstandard OSCI beruht
- Sendeprotokoll und Signaturprüfung
- Keine Adressierung über E-Mail-Adressen, sondern Nutzung eines sicheren Verzeichnisdienstes nach dem S.A.F.E.-Standard
- Vertrauenswürdiger Herkunftsnachweis VHN
- Die Nachrichten werden über Intermediäre (vergleichbar mit E-Mail-Servern) übertragen. Diese werden in öffentlich-rechtlichen Rechenzentren betrieben.

# **2.2** Verwendete Begriffe bei der Installation und Verwendung eines beBPo

# **EGVP**

Hinter dem elektronischen Gerichts- und Verwaltungspostfach (EGVP) verbirgt sich eine elektronische Kommunikationsinfrastruktur für die verschlüsselte Übertragung von Dokumenten und Akten zwischen authentifizierten Teilnehmern. Mit dem EGVP können elektronische Dokumente und Akten seit Dezember 2004 sicher, doppelt verschlüsselt an alle teilnehmenden Gerichte / Behörden übermittelt werden. Das beBPo basiert auf EGVP.

# **LAS**

Das Bayerische Landesamt für Schule (LAS) in Gunzenhausen organisiert die Identitätsprüfung und Freischaltung des beBPo's aller Schulen. Die schriftlichen Anträge sind an das LAS per Post zu senden.

## **OSCI-Szenario**

Online Services Computer Interface (OSCI) sind Protokolle zur rechtssicheren Übertragung von Daten im Internet. Ein OSCI-Szenario bildet einen speziellen Verwendungszeck ab. So nutzen alle Schulen das gleiche OSCI-Szenario, welches mit der **Konfigurations-ID 99010071** angelegt wird. Damit können alle Schulen mit den zuständigen Gerichten kommunizieren, aber auch untereinander.

## **S.A.F.E.-Verzeichnisdienst**

Alle Teilnehmer am elektronischen Rechtsverkehr mit den Gerichten müssen sich bei der Infrastruktur S.A.F.E. (Secure Access to Federated E-Justice/E-Government) der Justiz mit ihrem Postfach registrieren. Nach der Einrichtung des Postfachs in der Software muss daher noch die Freischaltung des Postfachs beim LAS beantragt werden. Erst danach kann das Postfach benutzt werden. Dies ist ein großer Unterschied zur klassischen E-Mail. Im S.A.F.E.-Verzeichnisdienst sind nur geprüfte und freigeschaltete Teilnehmer.

## **Zertifikate**

Bei der Nutzung des beBPo's werden drei Zertifikate verwendet:

- **Ver- und Entschlüsselungszertifikat:** Das Verschlüsselungszertifikat ist ein selbsterstelltes Zertifikat und dienen nur der lokalen Verschlüsselung des Postfachs. Die Zertifikate haben eine Laufzeit von 3 Jahren und können im Programm Governikus COM Vibilia selbst erstellt werden. Die Dateien haben die Endung .cer und .p12.
- **Vertrauenswürdiger Herkunftsnachweis (VHN)**: Um Absender identifizieren und überprüfen zu können werden Zertifikate der Bundesnotarkammer verwendet. Für den vertrauenswürdigen Herkunftsnachweis muss ein Zertifikat im Programm hinterlegt werden. Das Zertifikat hat eine Laufzeit von 7 Jahren und muss über die Website der Bundesnotarkammer erneuert werden.

# **3.** Erstmalige Einrichtung und Freischaltung eines beBPo

Die Einrichtung und Freischaltung eines beBPo's ist in einer Übersicht auf der nächsten Seite in einer Übersicht dargestellt.

## **Schritt 1**

Zunächst muss der Antrag auf Identitätsprüfung gestellt werden. Die Schule füllt den Antrag A2a aus und übermittelt ihn per Post an das Landesamt für Schule (LAS).

### **Schritt 2**

Das Landesamt für Schule überprüft, ob der Nutzer zur Nutzung eines beBPo berechtigt ist und übermittelt die Zugangsdaten zum Download der Software per OWA.

## **Schritt 3**

Der Nutzer lädt die Software herunter und installiert sie.

### **Schritt 4**

Der Nutzer erstellt ein beBPo.

### **Schritt 5**

Das beBPo muss nun bei der beBPo- Prüfstelle freigeschaltet werden. Die Schule füllt den Antrag A3 aus und schickt ihn per Post an das Landesamt für Schule.

### **Schritt 6**

Nachdem das LAS das Postfach im S.A.F.E.-Verzeichnis freigeschaltet hat, registriert sich der Nutzer auf der Website vom S.A.F.E.-Verzeichnis mit seiner beBPo-ID.

### **Schritt 7**

Der Nutzer erhält vom S.A.F.E.-Verzeichnis eine beBPo-Nachricht mit einem Link und einem temporären Passwort. Damit kann der Nutzer die Registrierung im S.A.F.E.-Verzeichnis abschließen.

### **Schritt 8**

Der Nutzer erstellt auf der Website vom S.A.F.E.-Verzeichnis ein Zertifikat für den vertrauenswürdigen Herkunftsnachweis (VHN) und lädt es herunter.

### **Schritt 9**

Das VHN-Zertifikat wird im Programm Governikus COM Vibilia eingebunden. Das beBPo ist nun fertig eingerichtet.

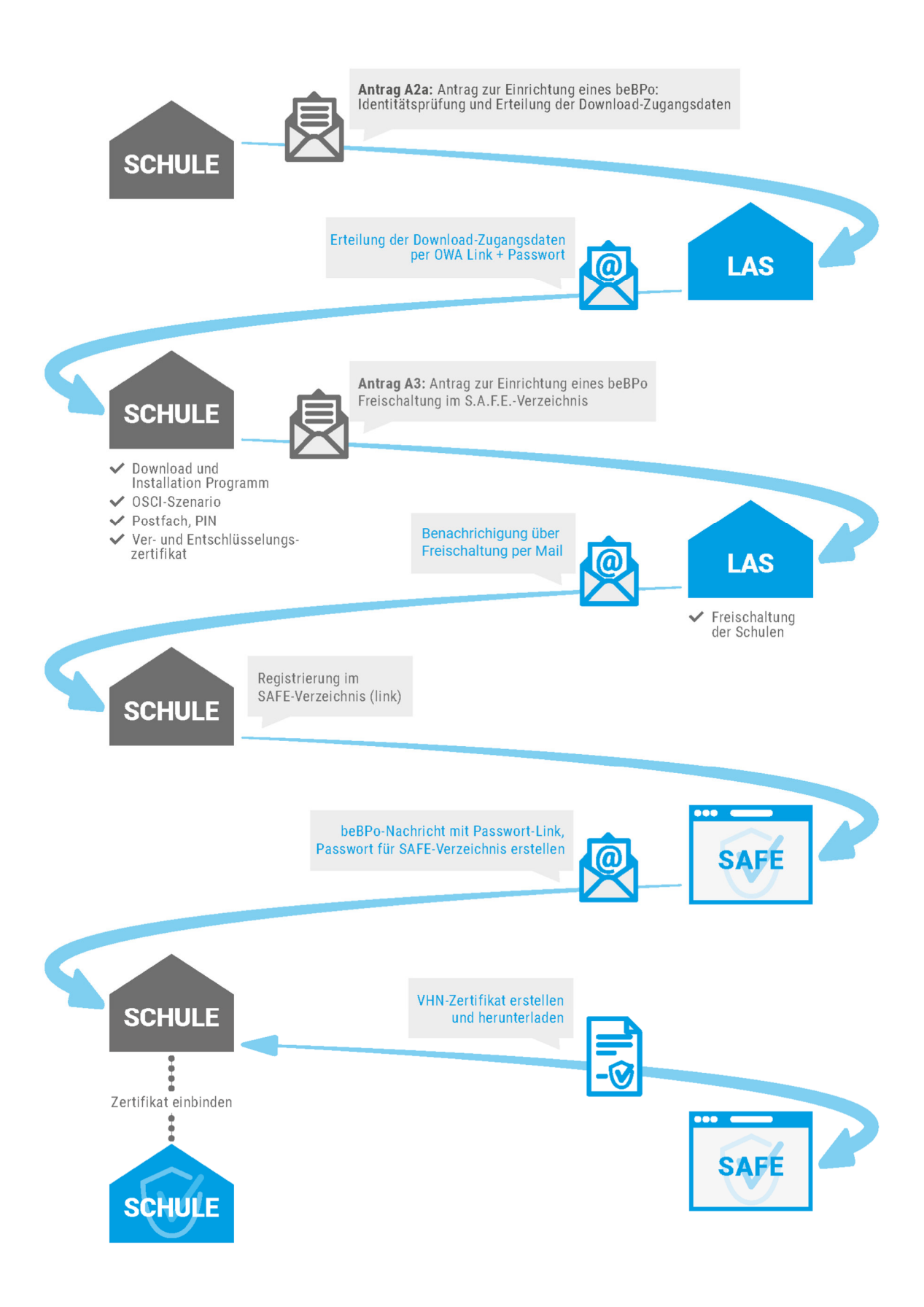

## Schritt 1: Antrag auf Identitätsprüfung

Der Nutzer stellt einen Antrag bei Landesamt für Schule auf Identitätsprüfung und Erteilung der Download-Zugangsdaten (Antrag A2a) per Brief. Das Formerfordernis ist zu beachten: Schriftform und Dienstsiegel. Die beBPo-Prüfstelle sendet nach positiver Identitätsprüfung die Zugangsdaten zum Download der Software elektronisch an die OWA-Adresse der Schule.

## Schritt 2: Erteilung der Download-Zugangsdaten

Der Nutzer erhält die Download-Zugangsdaten per OWA. Bitte laden Sie alle erforderlichen Dateien herunter.

## Schritt 3: Installation der Software

#### Systemvoraussetzungen

Die Software benötigt einen Computer mit Windows-Betriebssystem Version 8.1 oder 10, mindestens 4 GB Arbeitsspeicher und mindestens 1 GB freien Festplattenplatz. Windows 11 wird noch nicht unterstützt (Stand: 03.12.2021). Die Unterstützung virtueller Hardware (z.B. VirtualBox, Parallels Desktop, VMware Player, …) ist nicht dokumentiert. Ein Internetzugang wird benötigt. Für die Installation der Software und Updates werden administrative Rechte benötigt, für die Nutzung nicht. Für die Nutzung von Export- und Importverzeichnissen werden Schreibrechte in den jeweiligen Ordnern benötigt.

### Nachrichtenordner (beBPo-Verzeichnis)

Es ist notwendig, einen Ordner (im Weiteren "beBPo-Verzeichnis" genannt) zu erstellen, in welchem alle relevanten Daten (z.B. Nachrichten) des Postfachs gespeichert werden können. Dieses Verzeichnis muss folgende Kriterien erfüllen:

- Alle Personen bzw. Clients, welche später Zugriff auf das beBPo haben sollen, müssen Zugriff auf das Verzeichnis haben. Nicht berechtigte Personen und Clients dürfen auf dieses Verzeichnis keinen Zugriff haben.
- Zudem sollte dieses Verzeichnis möglichst nicht umbenannt werden und einen kurzen Dateipfad enthalten.

## **Für diese Anleitung wird folgendes beBPo-Verzeichnis beispielhaft verwendet: C:\beBPo Bitte richten Sie ein Verzeichnis passend zu Ihren Vorgaben ein.**

Die Software kann sowohl lokal auf dem Computer als auch auf einem Speicher Netzwerk installiert werden.

Die Software verwendet die TCP-Ports 80/443 und 8080/8443. Weitergehende Informationen, z.B. auch bei der Verwendung eines Proxy, finden Sie im Anwendungshandbuch, welches mit der Software bereitgestellt wird.

Zur Installation gehen Sie bitte folgendermaßen vor:

- Führen Sie die Datei "GOVERNIKUS\_COM-Vibilia\_setup\_3-0-2.msi" mit administrativen Rechten aus.
- Beim Start der Installation erhalten Sie einen Vorschlag für das Installationsverzeichnis (unter Windows üblicherweise C:\Program Files (x86)\Governikus KG). Der Nutzer muss

auf dieses Verzeichnis ausreichend Rechte haben, da ansonsten das automatische Update nicht durchführbar ist. Evtl. müssen Sie bei den Ordnereigenschaften die Berechtigungen (Registerkarte "Sicherheit") anpassen.

#### Auswahl eines OSCI-Szenarios

- Bei jedem Start der Anwendung wird das Fenster mit der Auswahlliste "OSCI-Szenario" angezeigt. Diese ID stellt sicher, dass beim Starten der Anwendung die richtigen Einstellungen zu dem OSCI-Szenario vorgenommen werden.
- Es ist unter "OSCI-Szenario hinzufügen" folgende Nummer einzugeben: **Konfigurations-ID 990 100 71.**

Nach der Eingabe der Konfigurations-ID muss auf "Hinzufügen" geklickt werden.

 Anschließend ist das mit dieser ID verbundene OSCI-Szenario aus der Drop-down-Liste "OSCI-Szenario" auswählbar. Klicken Sie auf "Auswählen".

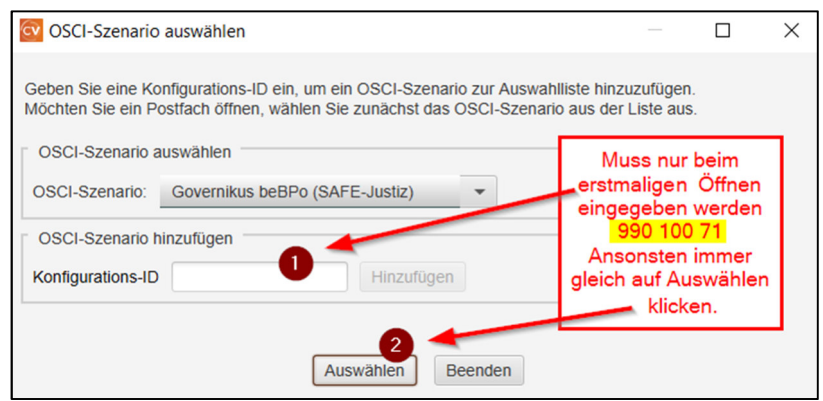

 Bei weiteren Starts der Software ist das OSCI-Szenario i. d. R. automatisch ausgewählt, es muss nur der Button "Auswählen" betätigt werden.

#### Nutzungsbedingungen

Beim erstmaligen Start der Software wird folgendes Fenster angezeigt:

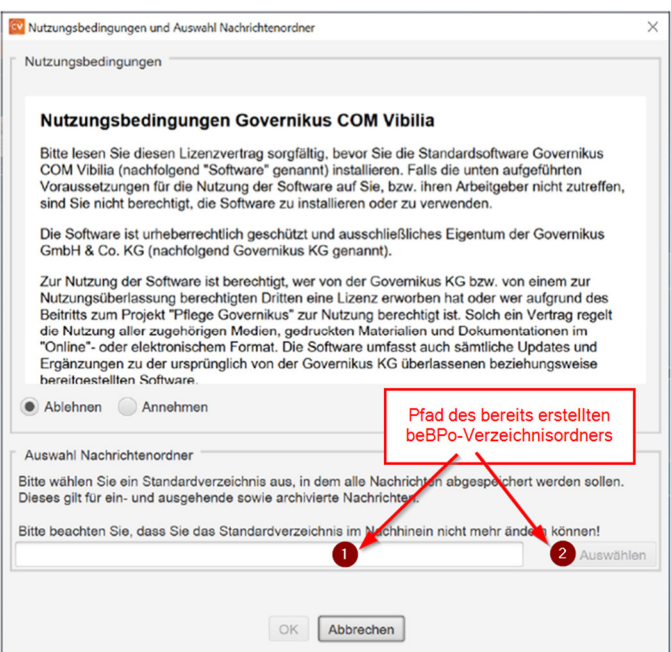

• Stimmen Sie mit dem "Annehmen"-Button den Nutzungsbedingungen zu.

- Anschließend muss unter "Auswählen" ein Standardverzeichnis festgelegt werden, in welchem die Meta- und Archivdaten des beBPo's gespeichert werden. **Hierfür ist das beBPo-Verzeichnis auszuwählen, welches vor der Installation angelegt wurde.** Erhalten Sie eine Fehlermeldung, dass der ausgewählte Ordner schreibgeschützt ist, passen Sie die Berechtigungen des Nutzers bei den Ordnereigenschaften (Registerkarte "Sicherheit") an.
- Klicken Sie nach der Auswahl des Standardverzeichnisses auf "OK".

## Schritt 4: Einrichten des Behördenpostfaches

#### **Wichtiges vorab:**

**Gleichen Sie vor Postfacherstellung die auf Ihrem Rechner eingestellte Uhrzeit mit der tatsächlich vorliegenden Zeit ab.** 

**Warum?** Ist die Abweichung zu groß, kann es nach Abschluss der Postfacheinrichtung zu folgender Fehlermeldung kommen:

*"Bei der von Ihnen ausgeführten Aktion ist ein Problem aufgetreten. Bitte versuchen Sie, die Aktion zu einem späteren Zeitpunkt erneut durchzuführen. …"* 

Es öffnet sich ein Fenster mit den Reitern **Visitenkarte** und **Grundeinstellungen**.

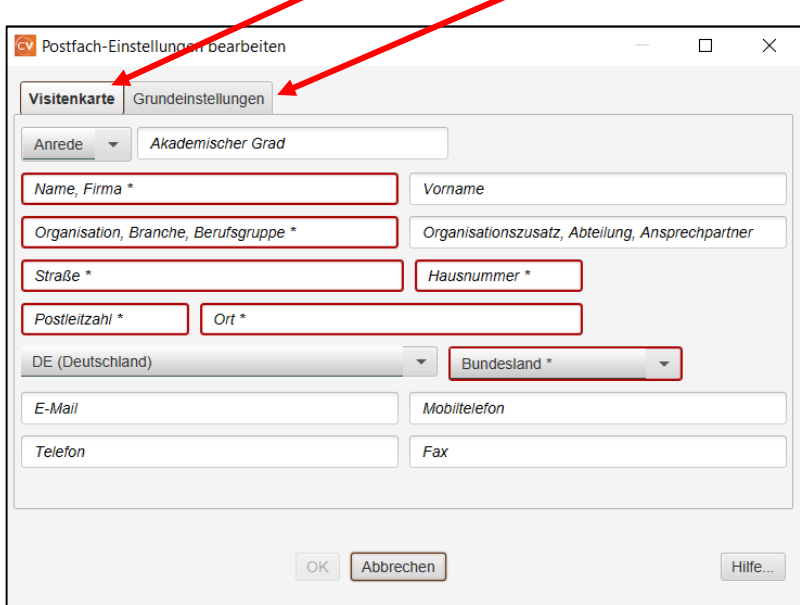

#### **Visitenkarte:**

Die eingegebenen Daten werden später zusammen mit den Nachrichten an den Empfänger übersendet. Die Felder der Visitenkarte sind entsprechend der Namenskonvention Bayern auszufüllen. **Füllen Sie nur die rotumrandeten Felder aus.**

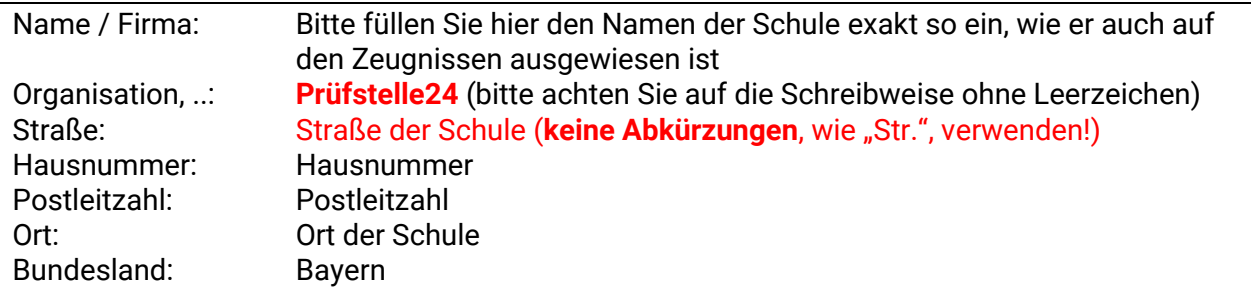

!<br>!

Durch nachträgliche Änderung von Einträgen in der Visitenkarte kann das Postfach gesperrt werden. **Was dann?** Als Empfänger ist dieses dann nicht mehr für andere Nutzer sichtbar und adressierbar. Das Postfach muss in diesem Fall von der beBPo-Prüfstelle wieder freigeschaltet werden und erfordert eine Kontaktaufnahme!

## **Grundeinstellungen:**

In den Grundeinstellungen muss ein Postfachname vergeben werden. Dabei handelt es sich um einen rein intern verwendeten Namen.

Weiterhin muss hier das Ver- und Entschlüsselungszertifikat erstellt werden. Das Verschlüsselungszertifikat dient dazu, das Postfach zu verschlüsseln. Dieses Zertifikat ist notwendig. Klicken Sie auf das Feld "Erstellen". Im sich öffnenden Fenster "Erstellung von Software-Zertifika*ten"* geben Sie bitte Folgendes ein:

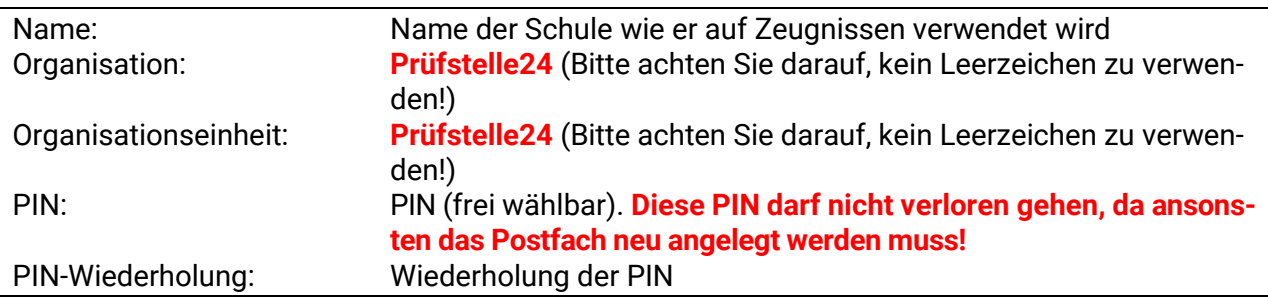

!<br>!

!<br>!

Anschließend ist auf "Erstellen" zu klicken. **Als Speicherort für das Zertifikat sollte wieder das beBPo-Standardverzeichnis gewählt werden, der Zertifikatsname ist frei wählbar. Die Generierung der Zertifikate kann wenige Sekunden in Anspruch nehmen. Nehmen Sie sich dafür kurz Zeit.**

Das Programm fordert nun einmalig dazu auf die eben vergebene PIN einzugeben. Das Zertifikat ist nun hinterlegt, das Fenster kann mit "OK" geschlossen werden. Das erzeugte Postfach wird automatisch im S.A.F.E.- System der Justiz angelegt.

### **Tipps aus der Praxis:**

!<br>!

- Erstellen Sie eine Sicherungskopie des Nachrichtenordners samt aller Zertifikate (bei Verlust der Zertifikate ist der Zugriff auf das Postfach nicht möglich und muss neu angelegt werden (siehe auch Kapitel 7 Backup).
- **Bewahren Sie Ihre Zugangsdaten und Passwörter immer gut auf!**

Beide Zertifikate haben eine Laufzeit von drei Jahren. Sie werden zeitnah erinnert neue Zertifikate zu erstellen.

## Einrichten automatischer Prozesse

Bei jeder Postfacheinrichtung wird einmalig abgefragt, ob **Einstellungen zum (1) Import, zum (2) Export und zum (3) automatischen Versand** vorgenommen werden sollen. Diese können auch nachträglich über den Reiter "*Optionen"* geändert werden.

(1) Das Fenster *Importeinstellungen* mit den Reitern *Importeinstellungen* und *Fachdaten* kann mit Abbrechen beendet werden, da es nichts zu importieren gibt.

- (2) Die *Exporteinstellungen* können wie die Importeinstellungen mit Abbrechen abgeschlossen werden.
- (3) Anschließend wird die Maske "*Automatisches Senden"* wie in der Abbildung dargestellt ausgefüllt. Wird diese Option gewählt, erfolgt ein automatischer Versand aller Nachrichten im Postausgang, vorausgesetzt, alle Signaturanforderungen wurden erfüllt.

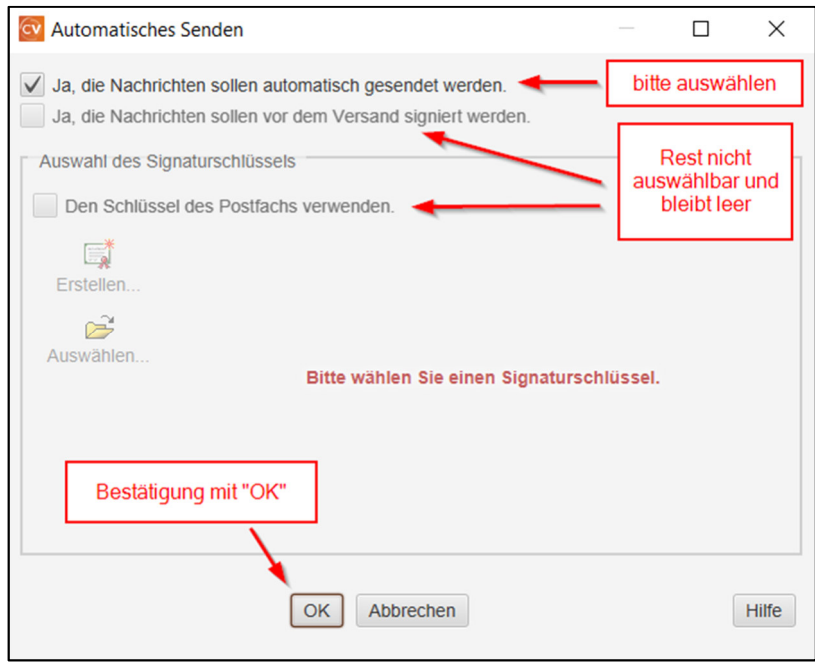

**Das Postfach ist nach dem Anlegen noch nicht aktiv. Es ist erst nach Freischaltung im S.A.F.E.- Verzeichnisdienst sichtbar und erst mit Einbindung des VHN-Zertifikats ein sicherer Übermittlungsweg.** 

## Schritt 5: Freischaltung des beBPo's

Der Nutzer beantragt die Freischaltung des Postfachs per Post beim Landesamt für Schule. Dazu wird die Anlage A3 verwendet. Bitte beachten Sie die Form: Schriftform und Dienstsiegel. Die beBPo-Prüfstelle schaltet den Nutzer im S.A.F.E.-Verzeichnis frei. Der Nutzer wird nach Freischaltung des Postfachs **an die im Formular A3 angegebene Mail-Adresse** kontaktiert.

**Das beBPo ist zwar nun sende- und empfangsbereit, gilt jedoch erst mit vertrauenswürdigem Herkunftsnachweis (VHN) als sicherer Übermittlungsweg. Daher sind die folgenden Schritte ebenfalls zwingend durchzuführen.** 

## Schritt 6: Registrierung im S.A.F.E.-Verzeichnis

Rufen Sie die Website des S.A.F.E.-Registrierungsclients unter folgendem Link auf:

https://safe.safe-justiz.de/safe-registration-client/#/softwarezertifikate

Fordern Sie einen "*Zugang für EGVP-Nutzer*" an. Ihr beBPo bzw. EGVP – Postfach muss hierfür freigeschaltet sein. Für die Anforderung brauchen Sie Ihre Nutzer-ID.

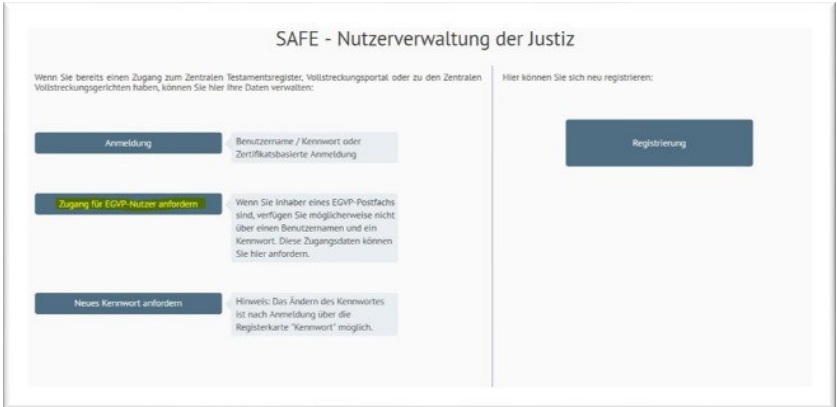

Ihre Nutzer-ID finden Sie in ihrem beBPo. Gehen Sie wie folgt vor:

- 1. **Starten** Sie das Programm COM Vibilia (befindet sich im Normalfall auf dem Desktop oranges Symbol mit CV).
- 2. **Melden** Sie sich in Ihrem Postfach an und **klicken** Sie in der Menüleiste auf den Menüpunkt "Server" und hierunter auf "Verzeichnisdienst". Es öffnet sich das Fenster "Einstel*lungen des Verzeichnisdienstes"*. Dort ist Ihre Nutzer-ID angegeben (siehe folgende Abbildung).

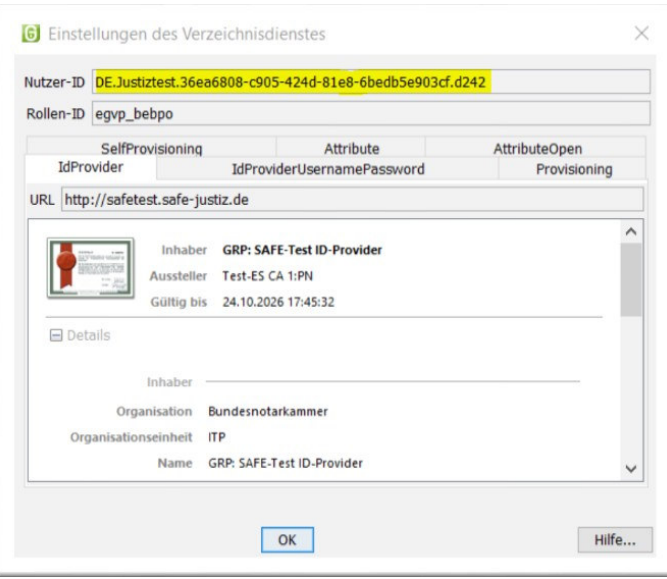

3. Kopieren (Strg + C) Sie Ihre Nutzer-ID und fügen diese in das dafür vorgesehene Feld im Browser ein. Fordern Sie sodann den Zugang an.

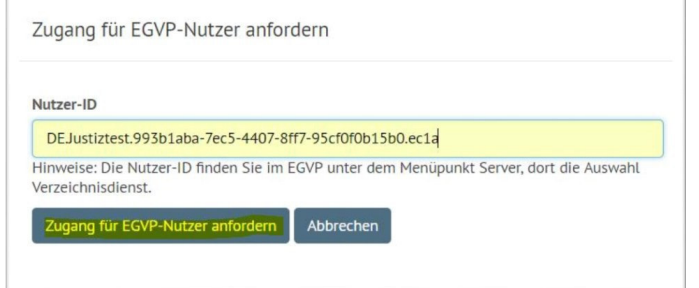

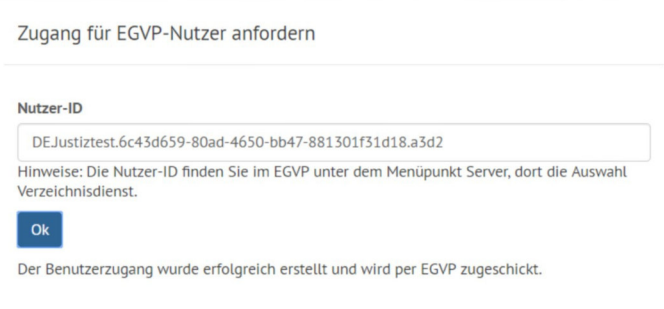

Es wird im gleichen Fenster die folgende Bestätigung eingeblendet.

Wenn dieser Schritt erfolgreich war, sollten Sie in den nächsten Minuten eine Nachricht in Ihrem beBPo-Postfach in COM Vibilia erhalten.

#### **Tipp aus der Praxis:**

 Sollte keine Nachricht eingehen, können Sie diesen Vorgang über einen Neustart des Programms COM Vibilia und Öffnen des Postfaches forcieren. Auch ein Klick auf den Button Empfangen kann den Eingang von Nachrichten beschleunigen.

## Schritt 7: Passwort im SAFE-Verzeichnis erstellen

In Ihrem Postfach müsste nun eine Nachricht vorliegen. An die notwendigen Informationen gelangen Sie über den Reiter "Anhänge" (1) per Doppelklick auf die Datei "Nachrichtentext.txt" (2).

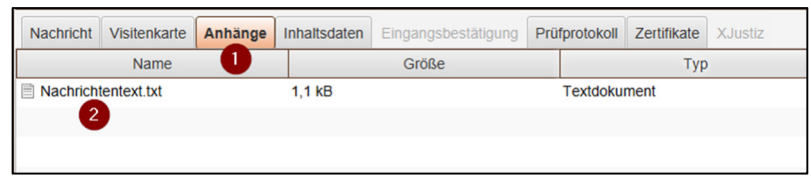

Der Text beinhaltet einen Link (3) mit Benutzername (4) und Passwort (5).

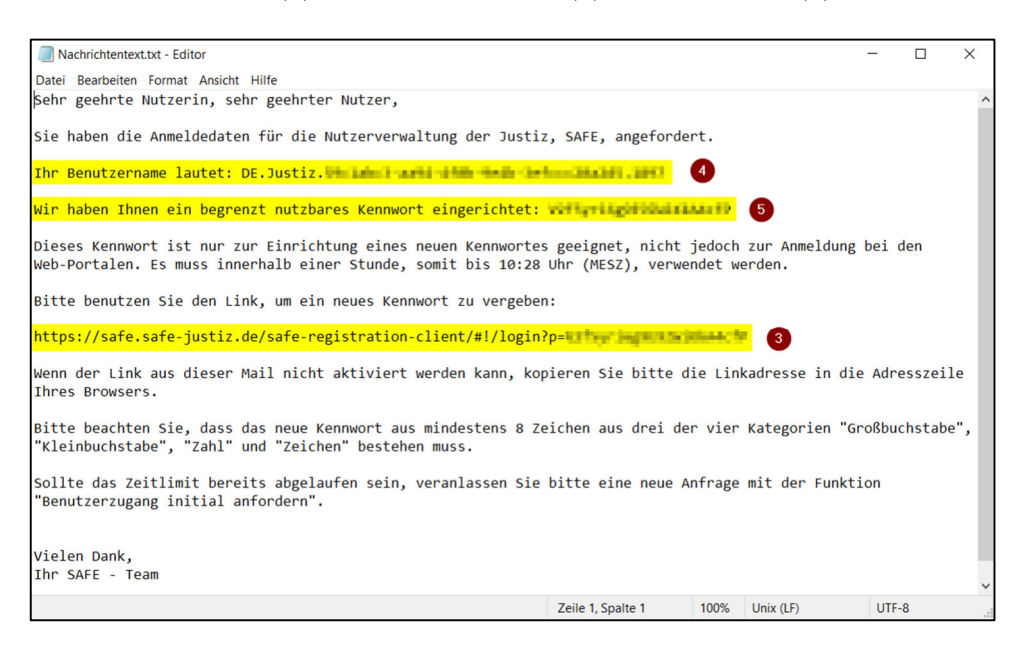

Bitte kopieren Sie (Strg + C) den Link (3) aus der beBPo-Nachricht in einen Browser und öffnen die Website.

Es erscheint folgende Maske.

!<br>!

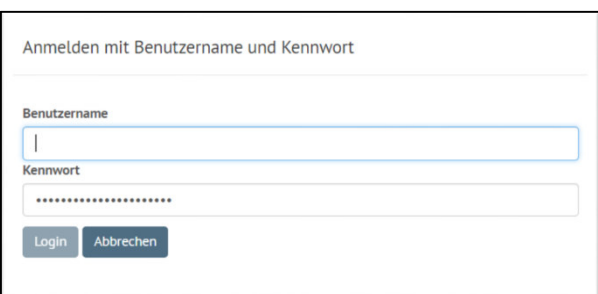

Kopieren Sie aus der beBPo-Nachricht Ihren Benutzernamen (4) und Ihr vorläufiges Kennwort (5). Fügen Sie die Daten in die Browser-Maske ein und bestätigen Sie dies über "*Login"*. Danach können Sie das Passwort ändern.

Wiederholen Sie die Eingabe und bestätigen Sie über den Button "*Speichern"*. Es folgt diese Meldung:

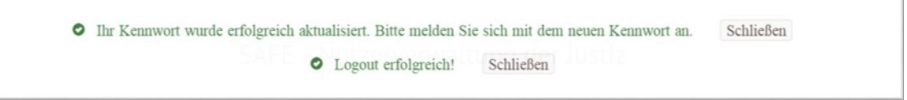

**Stellen Sie eine adäquate Verwahrung der Zugangsdaten sicher!** 

## Schritt 8: VHN-Zertifikat erstellen und herunterladen

**Für den elektronischen Rechtsverkehr ist der Einsatz einer Transportsignatur als sog. vertrauenswürdiger Herkunftsnachweis (VHN) vorgeschrieben. Hierzu muss sich der Nutzer ein VHN-Zertifikat besorgen,** welches von der Bundesnotarkammer über eine Webanwendung zur Verfügung gestellt wird.

Den Benutzernamen des beBPo und das im vorigen Schritt aktualisierte Passwort können Sie für das Anfordern eines VHN-Zertifikates nutzen. Hierzu rufen Sie die Seite

https://zertifikate.safe-justiz.de/UserCertificateManagementUI/#!/creation

auf und klicken auf "*Anmelden zur Zertifikatserstellung"*.

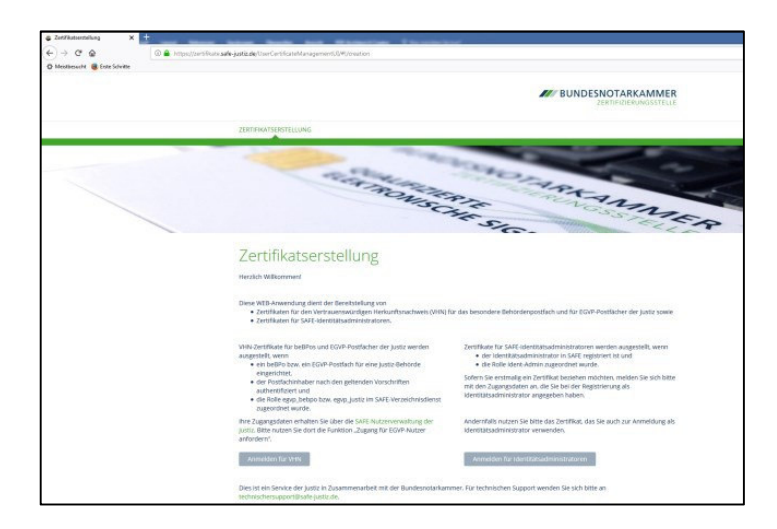

#### **Fehlerteufel vermeiden:**

Möchte der Browser nachfolgend ein Zertifikat einbinden, muss dies mit einem Klick auf "Ab**brechen" unterbunden werden.** Nur so kann Schritt 8 fortgesetzt werden. Sollten Sie trotzdem das Zertifikat bestätigt haben, erscheint folgende Fehlermeldung:

#### *error=Zertifikat unbekannt*

!<br>!

!<br>!

## **Eine Möglichkeit ist dann den Browser zu wechseln, den Schritt 8 zu wiederholen und die Zertifikatseinbindung zu vermeiden.**

Geben Sie danach in die Maske Ihren Benutzernamen (für gewöhnlich die Nutzer-ID) und Ihr Kennwort aus Schritt 7 ein. Bestätigen Sie mit "Anmelden".

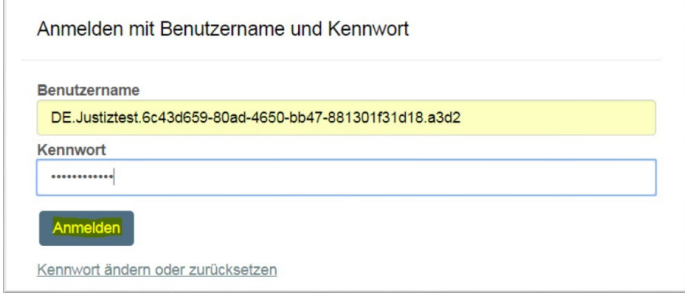

**Das VHN-Zertifikat benötigt zur Verschlüsselung ein Passwort, welches sicher zu verwahren ist!** 

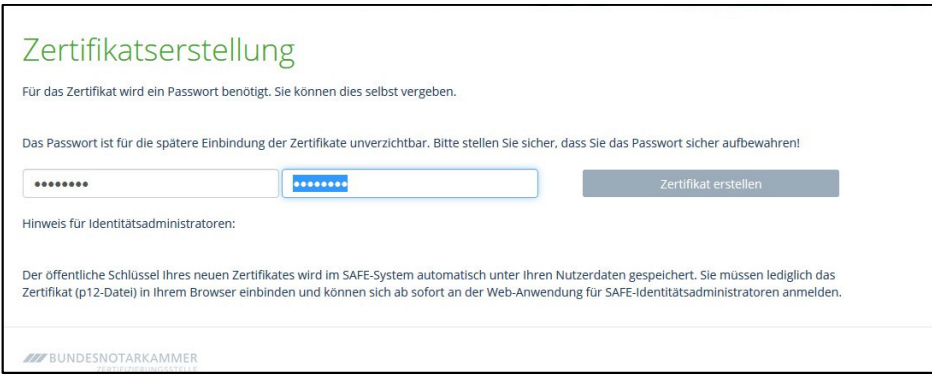

Wenn Sie in beiden Feldern eine übereinstimmende PIN eingegeben haben, erscheint automatisch das Feld "Zertifikat erstellen".

Die Erstellung des Zertifikats kann einige Zeit in Anspruch nehmen, sollte aber 60-80 Sekunden nicht überschreiten. Laden Sie das Zertifikat nun durch einen Klick auf den Button herunter.

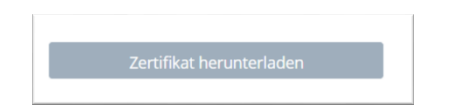

## Schritt 9: VHN-Zertifikat einbinden

Das VHN-Zertifikat muss nun im Programm eingebunden werden. **Speichern Sie dazu das VHN-Zertifikat im beBPo-Verzeichnis.** 

Klicken Sie im Programm Governikus COM Vibilia unter "Optionen" auf "VHN Signatureinstellun*gen"*. Im sich öffnenden Fenster muss der Haken bei "*Ja, beim Versenden soll eine Signatur angebracht werden. Diese Signatur bestätigt die Herkunft der Nachricht (Herkunftsnachweis).*" gesetzt werden. Unter "Auswählen" ist das gespeicherte VHN-Zertifikat auszuwählenund anschließend mit dem auf der Seite der Bundesnotarkammer festgelegten Passwort zu bestätigen. Mit "OK" schließen Sie den Vorgang ab.

#### **Info: Das VHN-Zertifikat muss alle 7 Jahre aktualisiert werden. Hierfür ist der Nutzer bzw. der festgelegte Postfachinhaber mit den entsprechenden Zugangsdaten verantwortlich.**

Damit ist das beBPo fertig eingerichtet. Herzlichen Glückwunsch!

### **Tipps aus der Praxis:**

 Damit das Postfach nicht jeden Tag auf eingegangene Nachrichten überprüft werden muss, kann eine automatische E-Mail-Benachrichtigung eingerichtet werden (siehe Kapitel 5.1).

!<br>!

 Erstellen Sie von Ihrem beBPo-Nachrichtenordner mit den darin enthaltenen Unterordnern und den drei Zertifikaten (Ver- und Entschlüsselungszertifikat aus Schritt 4 und VHN-Zertifikat aus Schritt 8) eine Sicherungskopie (siehe Kapitel 7 Backup).

# **4.** Einrichtung weiterer beBPo-Postfächer

**Haben Schulen mehr als eine Schulnummer (z.B. Grund- und Mittelschulen), so ist für jede Schulnummer jeweils ein beBPo einzurichten.** Bitte gehen Sie hier wie folgt vor.

- Stellen Sie sicher, dass für jede Schule mit eigener Schulnummer bereits ein "Antrag zur Identitätsprüfung" A2a gestellt wurde. Sollte dies nicht der Fall sein, füllen Sie den Antrag für die noch fehlende Schule aus und übermitteln ihn per Post an das Landesamt für Schule (LAS). Die Adresse des LAS ist im Formular bereits enthalten.
- Der Download und die Installation von Governikus COM Vibilia entfällt, da im Programm lediglich ein weiteres Postfach angelegt wird. Dabei ist jedoch darauf zu achten, andere Namen für Zertifikate, Unterverzeichnisse etc. zu verwenden als beim bereits eingerichteten beBPo, da jedes Postfach eindeutig für einen Absender auffindbar sein muss. Das neue Postfach wird im selben Verzeichnis abgelegt, wie das bereits vorhandene beBPo, dadurch hat das Programm immer Zugriff auf alle Postfächer.
- Beim Start der Software muss nun in Zukunft ausgewählt werden, welches Postfach geöffnet werden soll.

Der Rest läuft wie bei der Einrichtung des ersten bereits bestehenden Postfaches ab:

- Das hinzugefügte beBPo muss bei der beBPo-Prüfstelle im LAS freigeschaltet werden. Dazu füllt die Schule den Antrag A3 "Freischaltung im S.A.F.E.-Verzeichnis" aus und schickt ihn per Post an das LAS.
- Nachdem das LAS das Postfach im S.A.F.E.-Verzeichnis freigeschaltet hat, muss noch das VHN-Zertifikat eingebunden werden:
	- o Der Nutzer registriert sich auf der Website vom S.A.F.E.-Verzeichnis mit seiner neuen beBPo-ID.
	- o Der Nutzer erhält vom S.A.F.E.-Verzeichnis eine beBPo-Nachricht mit einem Link und einem temporären Passwort. Damit kann der Nutzer die Registrierung im S.A.F.E.-Verzeichnis abschließen.
	- o Der Nutzer erstellt auf der Website vom S.A.F.E.-Verzeichnis ein Zertifikat für den vertrauenswürdigen Herkunftsnachweis (VHN) und lädt es herunter.
	- o Das VHN-Zertifikat wird im Programm Vibilia eingebunden.

Das weitere beBPo ist nun fertig eingerichtet.

# **5.** Erste Schritte

## **5.1** E-Mail-Benachrichtigung

Die Software bietet die Möglichkeit, über eingehende beBPo-Nach richten per E-Mail benachrichtigt zu werden:

- Hierzu wird unter *"Optionen"* auf *"E-Mail-Benachrichtigung"* geklickt.
- Durch Aktivieren der Check-Box und eintragen einer korrekten E-Mail-Adresse in das Eingabefeld wird die Funktion in der Anwendung aktiviert.

### **Die E-Mail-Benachrichtigung wird Ihnen von folgender E-Mail-Adresse**

noreply.vps-support@ldbv.bayern.de mit dem Betreff "Sie haben eine OSCI-Nachricht erhal**ten." zugestellt.** 

#### **Tipp aus der Praxis:**

 Um zu vermeiden, dass diese Benachrichtigung als Spam/Junk eingestuft wird, sollte eine Testnachricht empfangen werden, die als "Kein Spam/Junk" gekennzeichnet wird, um zukünftig diese Benachrichtigungen zuverlässig zu erhalten.

## **5.2** Anhänge, Prüfprotokoll und Speicherort

Beim Versenden von Anhängen in Nachrichten ist Folgendes zu beachten:

- Es dürfen maximal 100 Anhänge mit zusammen maximal 60 MB Größe in einer Nachricht versendet werden.
- Leerzeichen in Dateinamen sind nicht zulässig.
- Die maximale Länge von Dateinamen ist incl. Dateiendung auf 90 Zeichen begrenzt.
- Die maximale Größe des Postfachs beträgt 2 GB.

Jede Nachricht enthält die Zertifikate von Absender und Empfänger. Ebenso wird ein Prüfprotokoll ausgewiesen. Die Meldung "Es konnten keine elektronischen Signaturen ermittelt werden" unten im Prüfprotokoll kann ignoriert werden. Diese wird bei Nicht-Verwendung von Signaturkarten standardmäßig ausgegeben.

Nachrichten werden in Unterordnern des beBPo-Verzeichnisses unverschlüsselt gespeichert.

# **6.** Übernahme des beBPo's bei Clientwechsel

Wenn der Client gewechselt wird (z. B. Hardwaretausch, neues Betriebssystem o. Ä.), ist folgendermaßen vorzugehen, um wieder auf das beBPo zugreifen zu können:

- Vor dem Clientwechsel muss ggf. das beBPo-Verzeichnis auf einen externen Datenträger kopiert werden. Falls sich das beBPo-Verzeichnis auf einem Serverlaufwerk befindet, entfällt dieser Schritt.
- Das beBPo-Verzeichnis muss wieder auf den neuen Client kopiert werden bzw. muss der neue Client mit dem Serverlaufwerk, auf welchem das beBPo-Verzeichnis liegt, verbunden werden. Achten Sie darauf, dass der Nutzer auf dem Verzeichnis ausreichend Rechte besitzt.
- Die Software Governikus COM Vibilia muss installiert werden.
- Beim erstmaligen Start der Software muss erneut die Konfigurations-ID 99010071 eingegeben und auf Hinzufügen gedrückt werden.
- Anschließend wird wieder dazu aufgefordert, die Nutzungsbedingungen anzunehmen und ein Standardverzeichnis auszuwählen. Es muss hierbei nun der Ordner "osci\_governikus" ausgewählt werden, welcher im beBPo-Verzeichnis liegt.
- Nach Drücken des Buttons "OK" werden die beBPo's wieder angezeigt und können erneut aufgerufen werden (Import-/Exportverzeichnis muss nochmals neu ausgewählt werden; hierbei ist das bereits angelegte Import-/Exportverzeichnis im beBPo-Verzeichnis zu verwenden).

# **7.** Backup

Es ist sinnvoll, vom Programmordner und vom beBPo-Verzeichnis Backups anzufertigen. Zur Durchführung des Backups genügt es, die Ordner zu kopieren. Die Häufigkeit des Backups orientiert sich an der Häufigkeit der Benutzung des Programms. **Achten Sie darauf, dass das Backup die Zertifikate enthält.** 

**Bitte stellen Sie sicher, dass Backups nicht für unberechtigte Personen verfügbar sind. Die Nachrichten sind im beBPo-Verzeichnis unverschlüsselt gespeichert.** 

# **8.** Ablauf des Zertifikats

## **8.1** Ver- und Entschlüsselungszertifikat

Das eingebundene Ver- und Entschlüsselungszertifikat läuft nach 3 Jahren ab und muss erneuert werden. Dies wird durch ein Hinweisfenster angekündigt. Bitte befolgen Sie dazu die Anweisungen im Hinweisfenster.

Beim Erstellen eines neuen Zertifikats oder Überschreiben des alten Zertifikats bleiben die bisherigen Nachrichten im "Eingang"- und "Gesendete"- Ordner erhalten. Die Identitätsadministratoren müssen keine weiteren Schritte veranlassen, da das Zertifikat nur am Client erneuert werden muss.

## **8.2** VHN-Zertifikat (Herkunftszertifikat)

Das VHN-Zertifikat muss alle 7 Jahre erneuert werden. Hierzu ist wie beim Erstellen eines neuen Zertifikates vorzugehen. Der "Zugang für EGVP-Nutzer" muss dabei erneut angefordert werden.

# **9.** Support und Ansprechpartner

Folgende Supportstellen können für die jeweiligen Schritte bzw. Problemstellungen bei der Einrichtung eines beBPo's kontaktiert werden:

Bei Beantragung auf Identitätsprüfung und Freischaltung eines beBPo's:

Landesamt für Schule Arbeitsgruppe beBPo Stuttgarter Str. 1 91710 Gunzenhausen Tel.: +49 9831 686 - 245 E-Mail: bebpo@las.bayern.de

Bei technischen Problemen mit dem Download der Software

IT-Dienstleistungszentrum Tel.: +49 89 2119-4000 E-Mail: IT-DLZ.Serviceline@ldbv.bayern.de

Bei technischen Problemen mit der Installation und Einrichtung der Software

Fa. Governikus Tel.: +49 421 20495-900 E-Mail: bayern\_bebpo@governikus.de

Bei technischen Problemen mit VHN

Bundesnotarkammer

E-Mail: technischersupport@safe-justiz.de